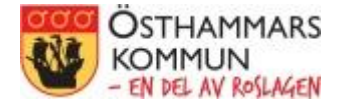

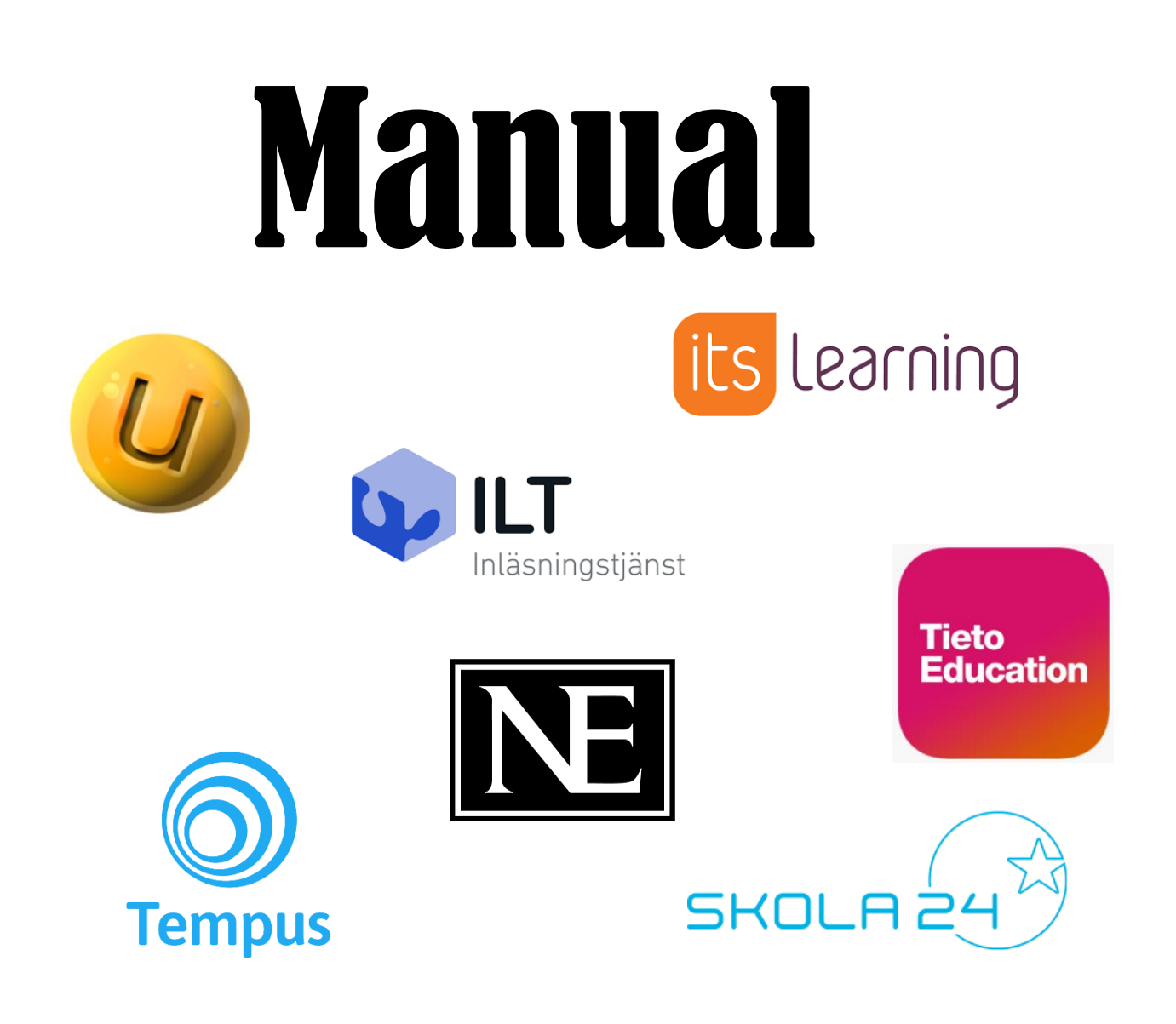

## Logga in med hjälp av Single Sign-on

**Vårdnadshavare**

Denna manual förklarar hur du loggar in på de flesta av de digitala system/tjänster som du som vårdnadshavare använder i Östhammars kommun med hjälp av Single Sign-On (SSO). Detta innebär att du inte behöver komma ihåg specifika inloggningsuppgifter (användarnamn och lösenord) till dessa system/tjänster utan kan använda e-legitimation (Bank-ID) istället. Dessutom räcker det att du loggar in på ett av systemen/tjänsterna och blir sedan automatiskt inloggad på de övriga systemen/tjänsterna som ingår i kommunens SSO-lösning\*.

Vilka system som ingår hittar du på Östhammars kommuns hemsida under Skolportalen.

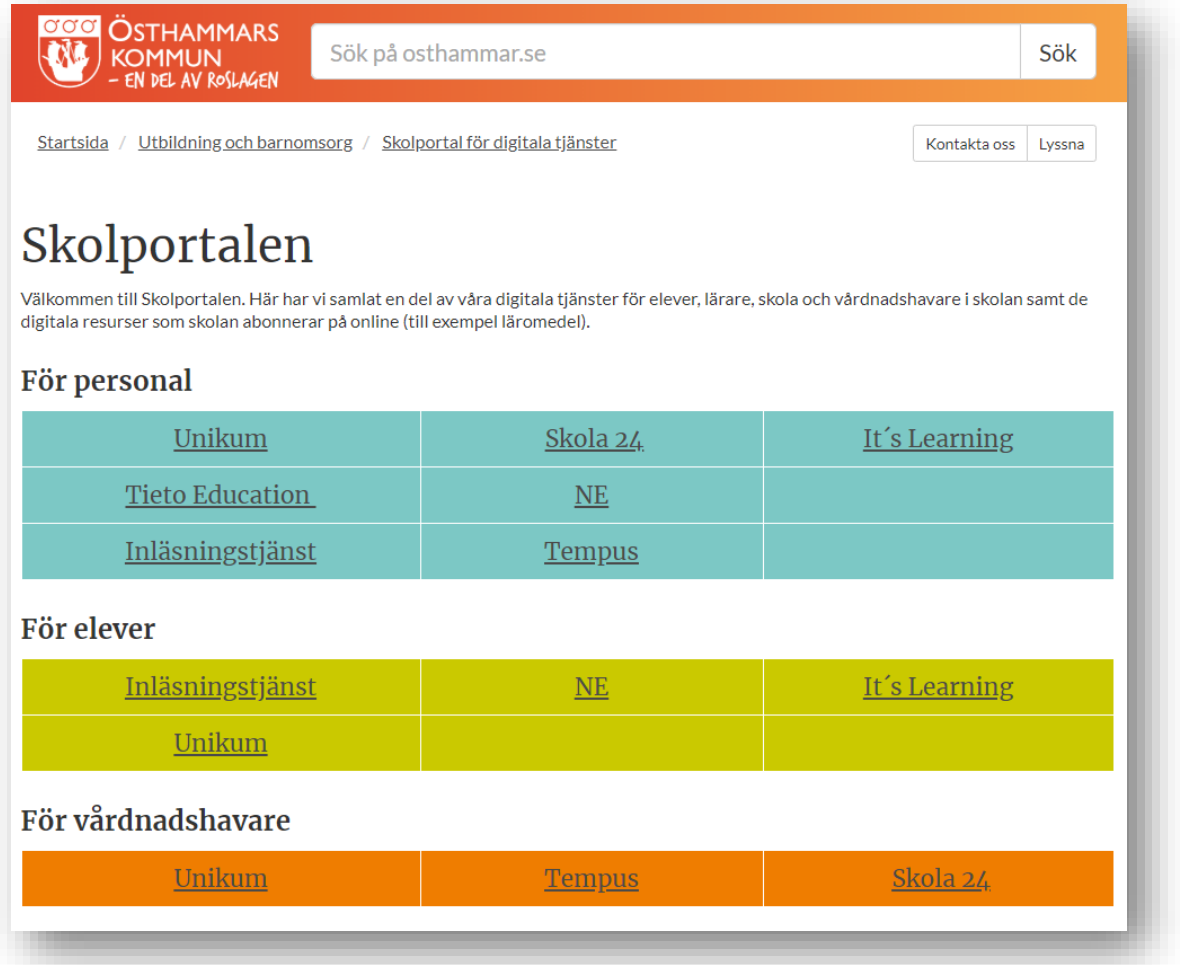

\* = När man loggar in i det första systemet/tjänsten för dagen skapas en nyckel som "låser upp" samtliga system/tjänster som ingår i SSO-lösningen i 8 h. För att SSO-funktionen ska fungera krävs det att man använder samma webbläsare för samtliga system/tjänster och inte stänger ner webbläsaren mellan det att man byter system/tjänster. Om man stänger ner webbläsaren måste man logga in på nytt med hjälp av sin e-legitimation.

Gå till Skolportalen på Östhammars kommuns hemsida. Detta gör du genom att skriva in [http://www.osthammar.se/sv/utbildning-och-barnomsorg/skolportal-for-digitala](http://www.osthammar.se/sv/utbildning-och-barnomsorg/skolportal-for-digitala-tjanster/skolportalen/)[tjanster/skolportalen/](http://www.osthammar.se/sv/utbildning-och-barnomsorg/skolportal-for-digitala-tjanster/skolportalen/) i webbläsarens adressfönster eller genom att söka på "skolportal för digitala tjänster" på [www.osthammar.se.](http://www.osthammar.se/)

Under rubriken **För vårdnadshavare**, klicka på länken till det system/den tjänst som du vill logga in på (i exemplet Unikum).

Låt Skolportalen ligga kvar öppen i sin flik - underlättar när du vill växla mellan system/tjänster.

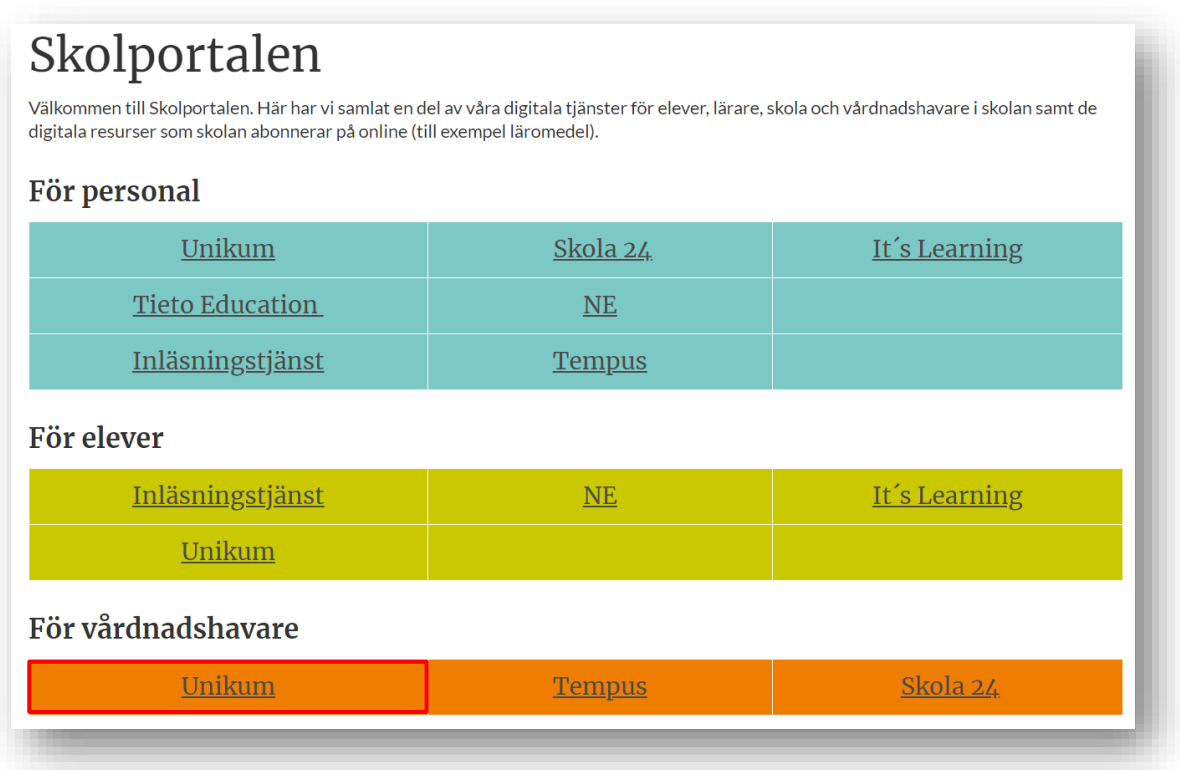

En ny flik öppnas i webbläsaren och hamnar nu på Östhammars kommuns inloggningssida. Klicka på Vårdnadshavare.

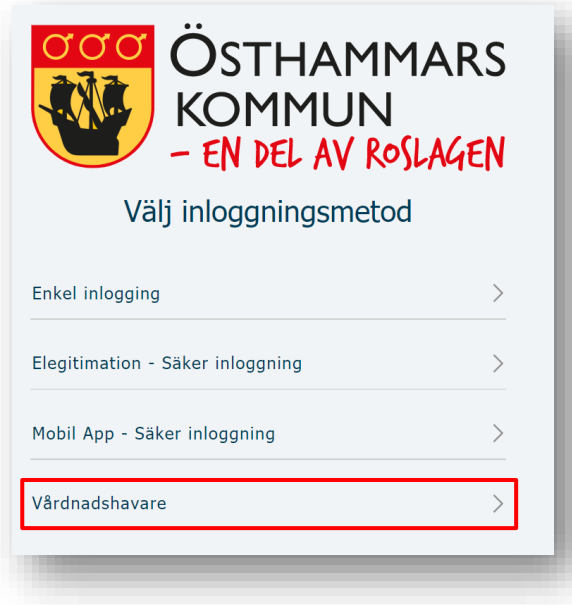

Välj vilken typ av e-legitimation du vill använda som inloggningsmetod (i exemplet väljs BankID på annan enhet) genom att klicka på länken. Om du väljer en annan inloggningsmetod, följ de anvisningar du får.

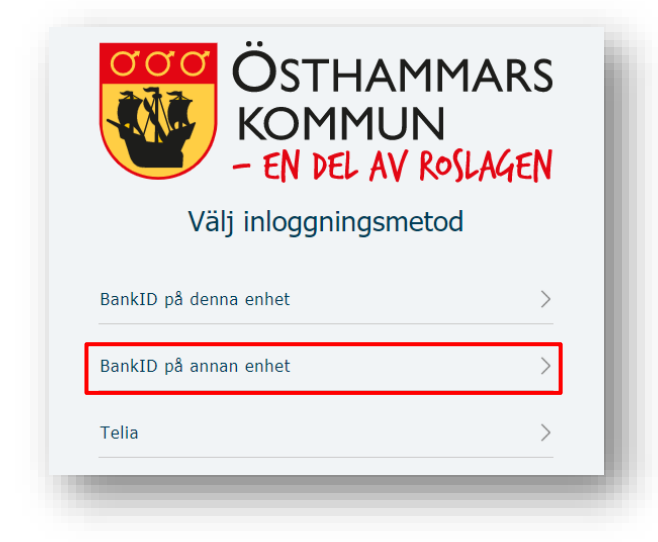

Ange ditt personnummer och klicka sedan på Verifiera.

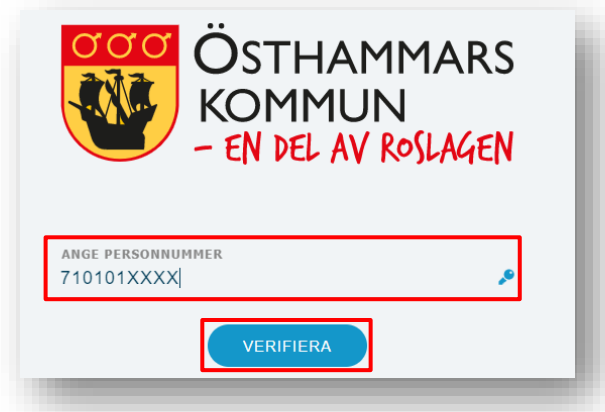

Starta BankID-appen på den enhet där du har den installerad.

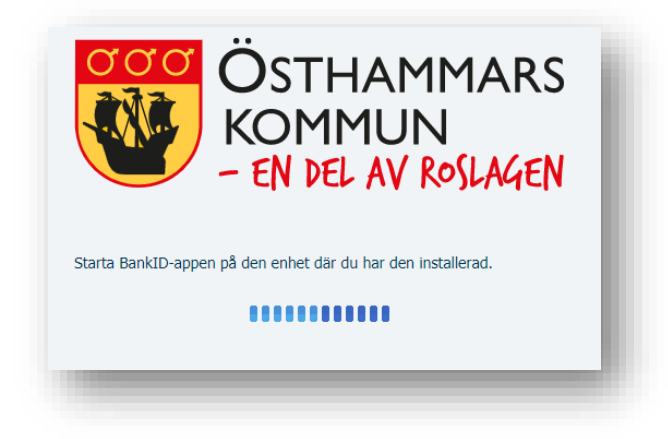

När du har verifierat dig via din BankID-app så loggas du in i systemet (i detta fall Unikum).

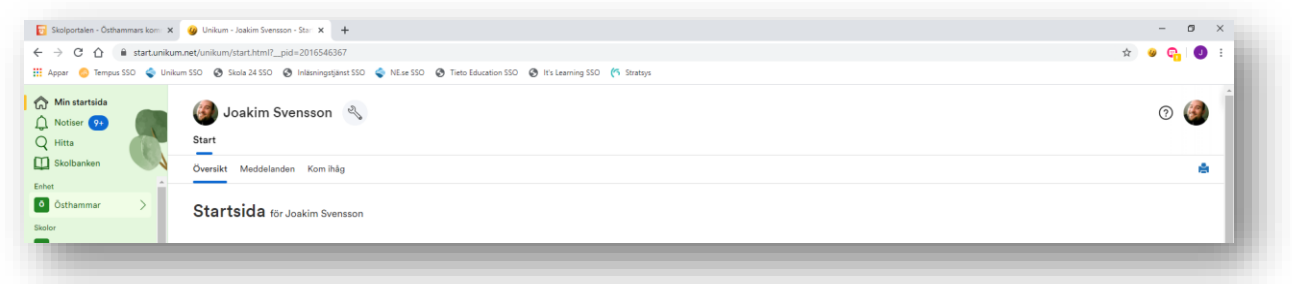

Om du vill logga in i något annat system/annan tjänst när du ändå är igång går du tillbaka till fliken med Skolportalen och klickar på det som du nu vill logga in på (i exemplet Skola 24).

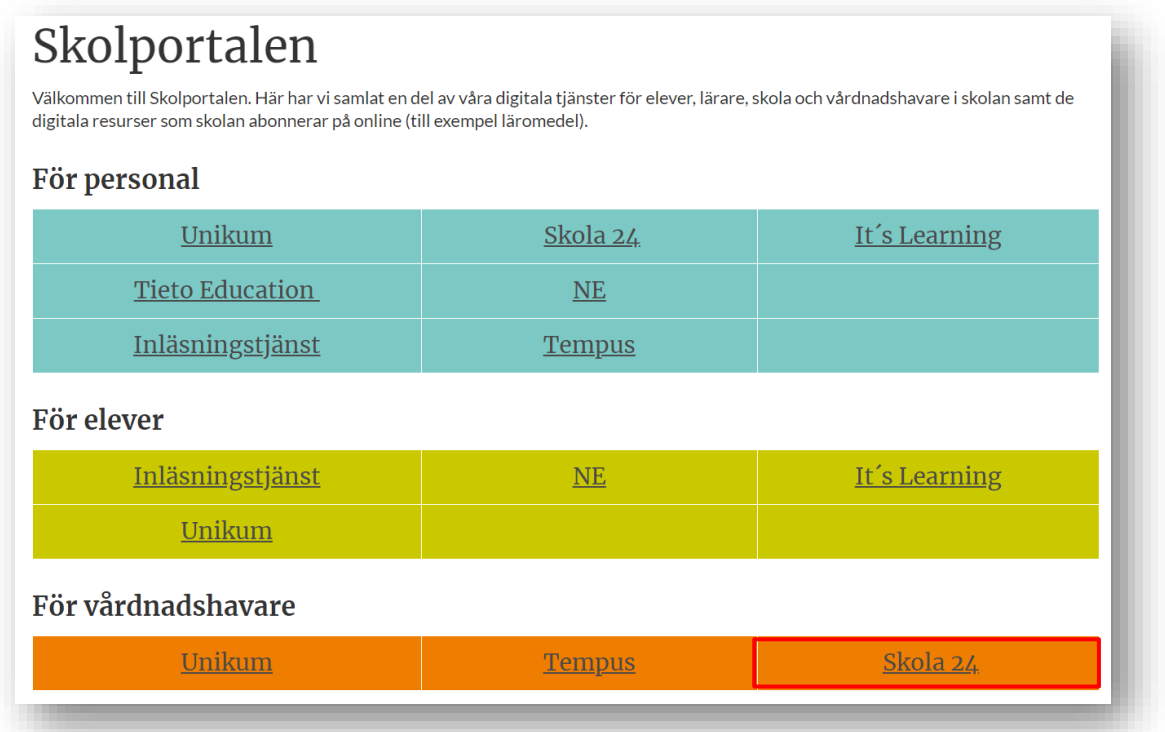

Du kommer nu automatiskt att loggas in på detta system/denna tjänst (förutsatt att du inte stängt ner/bytt webbläsare).

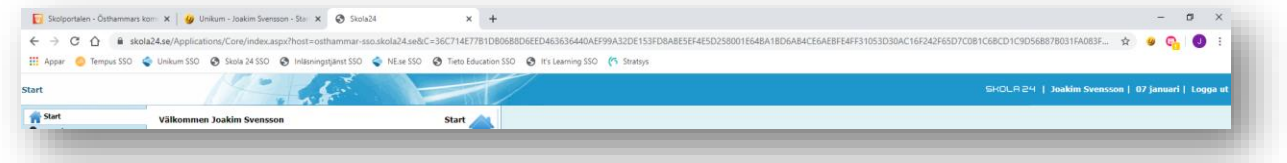

Länk till Skolportalen[: https://www.osthammar.se/sv/utbildning-och-barnomsorg/skolportal-for](https://www.osthammar.se/sv/utbildning-och-barnomsorg/skolportal-for-digitala-tjanster/skolportalen/)[digitala-tjanster/skolportalen/](https://www.osthammar.se/sv/utbildning-och-barnomsorg/skolportal-for-digitala-tjanster/skolportalen/)